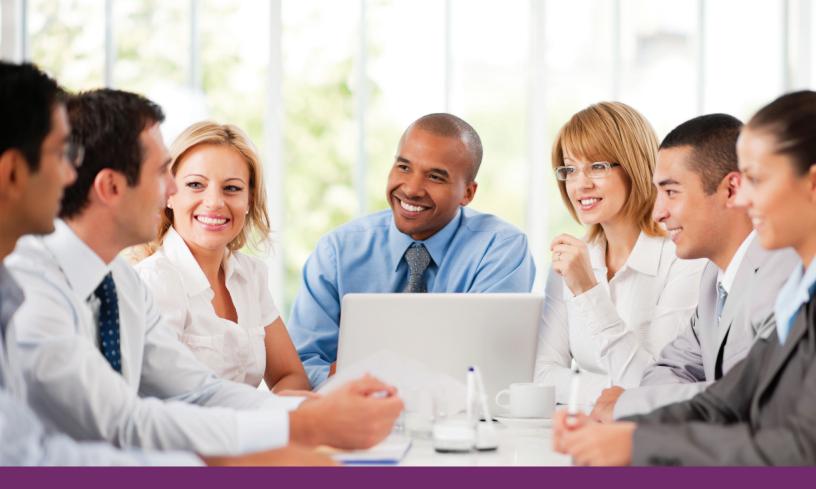

# **Employer OnLine**

**USER GUIDE** 

# **TABLE OF CONTENTS**

| 1.  | GETTING STARTED                                           | 3  |
|-----|-----------------------------------------------------------|----|
|     | 1.1 What is Employer OnLine?                              | 3  |
| 2.  | LOGIN ACCESS                                              | 4  |
|     | 2.1 New user registration                                 | 4  |
|     | 2.2 First-time users with a user ID                       | 4  |
| 3.  | HOMEPAGE                                                  | 5  |
| 4.  | DOCUMENTS & FORMS                                         | 6  |
| 5.  | EMPLOYEE COVERAGE                                         | 7  |
|     | 5.1 Enroll a new employee                                 | 8  |
|     | 5.2 View coverage                                         | 11 |
|     | 5.3 Change, add to, or terminate an employee's enrollment | 14 |
| 6.  | TRANSACTION SEARCH                                        | 23 |
| 7.  | DOWNLOAD COMPANY ROSTER                                   | 24 |
| 8.  | BILLING & PAYMENT                                         | 25 |
| 9.  | HEALTH & PRODUCTIVITY                                     | 30 |
| 10. | YOUR REPORTS                                              | 31 |
| 11. | FURTHER QUESTIONS                                         | 34 |

#### 1. GETTING STARTED

#### 1.1 What is Employer OnLine?

Employer OnLine (EOL) is a secure website that allows employers to view and update their UPMC Health Plan information 24 hours a day, seven days a week. Through EOL, registered users can securely access:

- The Documents & Forms page. Users can access their group's plan documents (Schedules of Benefits, Summaries of Benefits and Coverage, pharmacy riders, or Certificates of Coverage) in PDF format. There also is a link to the most commonly used forms.
- The Employee Coverage page. Users who have access to this functionality may perform the following tasks:
  - Enroll a new employee
  - Search the company roster
  - Download the company roster
  - View employee enrollment/coverage
  - Order/Print employee ID cards
  - Modify an employee's coverage after a qualifying life event
  - Add a new family member
  - Change the group, division, or benefit plan for an existing employee
  - Terminate coverage for an employee
  - Search for previously submitted employee coverage changes (transactions)
  - Reinstate coverage for an employee
- **The Billing & Payment page.** Users can view and pay bills online. Payment methods include direct debit from a bank (ACH), debit cards, and credit cards (Visa, MasterCard, or Discover).
- The Health & Productivity page. Users can access resources to promote healthy lifestyles. These include educational and wellness programs; online tools; discounts on fitness activities; and personalized programs on weight management, tobacco cessation, and physical activity.
- **The Your Reports page.** All groups can access claims utilization dashboard reports. Employers with ASO and UPMC *HealthyU* can view these reports and others.
- The Our Products page. Users can explore information about their plan and other ancillary options.
- The UPMC HealthyU toolkit (if applicable).
- Group administration guides.
- Quick links. These links direct users to popular items like forms, member ID card printing functionality, and the provider search.

# 2. LOGIN ACCESS

Employer OnLine can be accessed by visiting www.upmchealthplan.com/employers.

#### 2.1 New user registration

Employer groups who do not have a user ID and password must contact account management to obtain a request form. Once your form has been submitted and approved, you will receive two emails. One will confirm your user ID; the other will contain your temporary password.

#### 2.2 First-time users with a user ID

- 1. You will log in to Employer OnLine using your current user ID.
- 2. After you enter the user ID, you will be prompted to enter a temporary password.
- 3. You will then be prompted to select and answer three security challenge questions. It is important for you to remember your challenge questions and answers.
- 4. After you submit your challenge questions and answers, you will need to choose a security image.
- 5. Once a security image has been chosen, you will need to provide a message to associate with the image. The message can be as simple or as complex as you want.
- 6. Next, you will be prompted to enter a new password. The password must be eight to 14 characters long, and it must contain at least three uppercase letters and three numbers.
- 7. After the password has been submitted, you will be taken to the Employer OnLinehomepage.

#### 3. HOMEPAGE

The navigation toolbar appears on all Employer OnLine screens. You must select the appropriate link to access the desired function or information. From the homepage (figure 1), you can access the following features:

- Documents & Forms
- Employee Coverage
- Billing & Payment
- Health & Productivity
- Your Reports
- Our Products
- Employer Updates
- Webinars (recorded or upcoming)
- Health care news
- Group administration guides
- Quick links

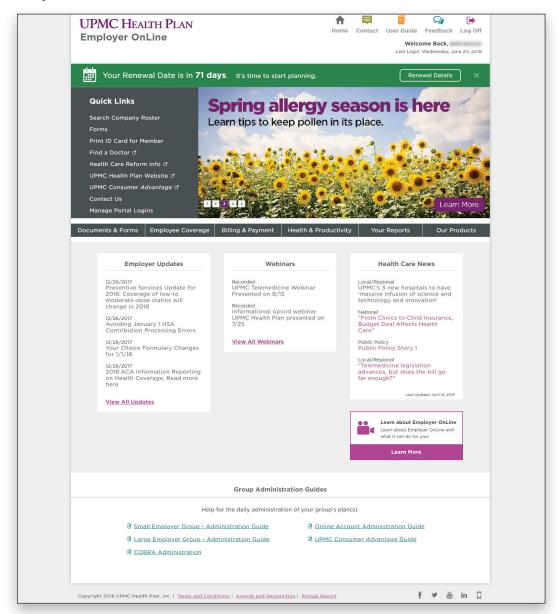

Figure 1: Employer OnLine homepage

# 4. DOCUMENTS & FORMS

On the **Documents & Forms** page (figure 2), you can access your group's plan documents in PDF format (Schedules of Benefits, Summaries of Benefits and Coverage, applicable riders, and Certificates of Coverage). The page also contains links to spending account forms and commonly used forms.

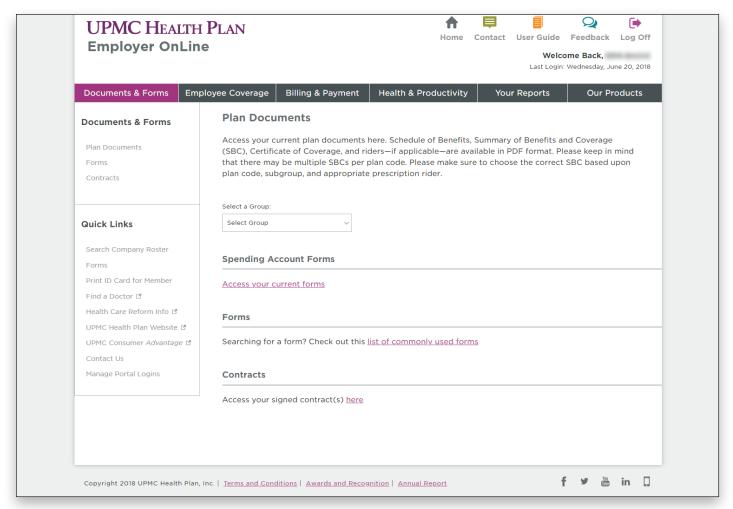

Figure 2: Documents & Forms page

# 5. EMPLOYEE COVERAGE

The **Employee Coverage** page (figure 3) lets you complete the following tasks (if you have access to this functionality):

- Enroll a new employee
- Search the company roster (through View Coverage or Modify Coverage links)
- Download the company roster
- View employee enrollment/coverage
- Order/Print employee ID cards
- Modify an employee's coverage after a qualifying life event
- Add a family member
- Change the group, subgroup, division, or benefit plan for an existing employee
- Terminate coverage for an employee or their dependents
- Search for previously submitted employee coverage changes (transactions)
- Reinstate coverage for an employee

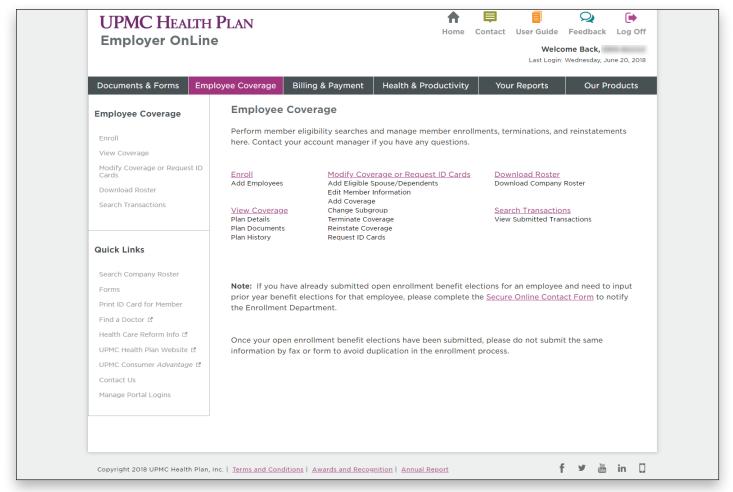

Figure 3: Employee Coverage page

#### 5.1 Enroll a new employee

To complete online enrollment for medical, vision, or dental coverage (figure 4), you should:

1. Fill in the required fields. All fields are required unless otherwise noted. Click **Next** to move to the enrollment review screen. Fields that contain an error or have missing information will be highlighted in red. If there are no problems, the review enrollment screen will appear, allowing you to verify the information you entered before submitting the enrollment form.

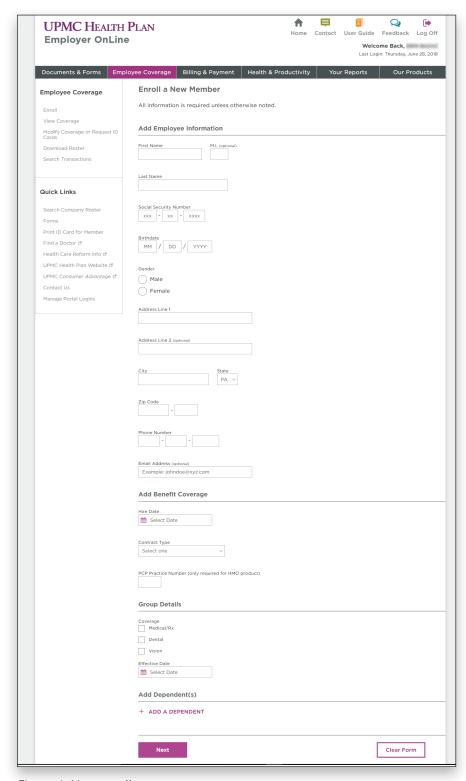

Figure 4: New enrollment

2. Review and confirm the enrollment information. If there are any errors, click the **Edit** link next to the section that contains the error. This will take you to the enrollment form so you can make corrections. Once the information has been corrected, click the **Submit** button to submit the form and view your confirmation (figure 5).

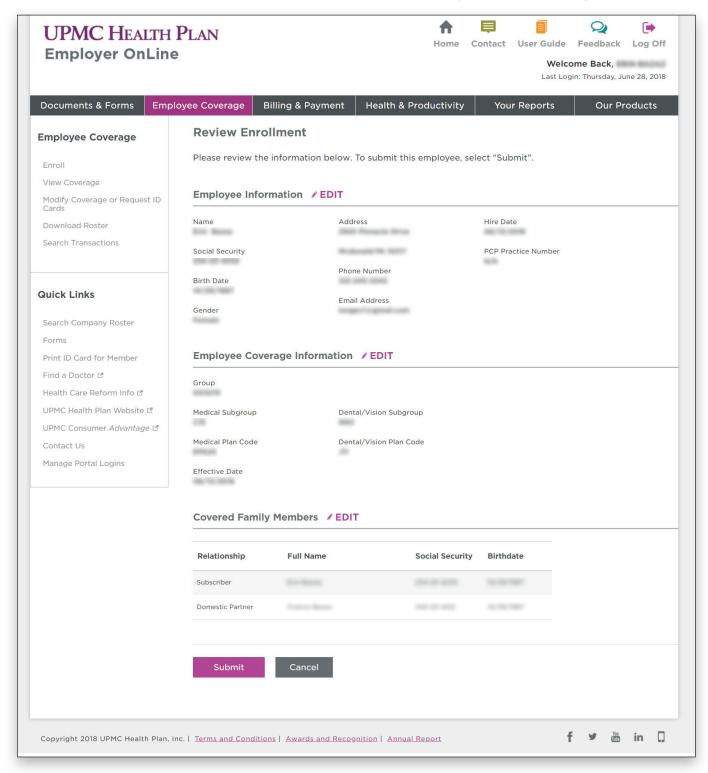

Figure 5: Review enrollment

Once the form has been submitted, you will see the Enrollment Confirmation screen (figure 6). A transaction ID will be provided to you. Use this ID as a reference to the transaction that was just submitted. You can download a copy of the confirmation or print a copy for your records.

If you have another new enrollment to enter, click **New Enrollment** to start a blank enrollment form. Otherwise, click **done** to return to the Employer OnLine homepage.

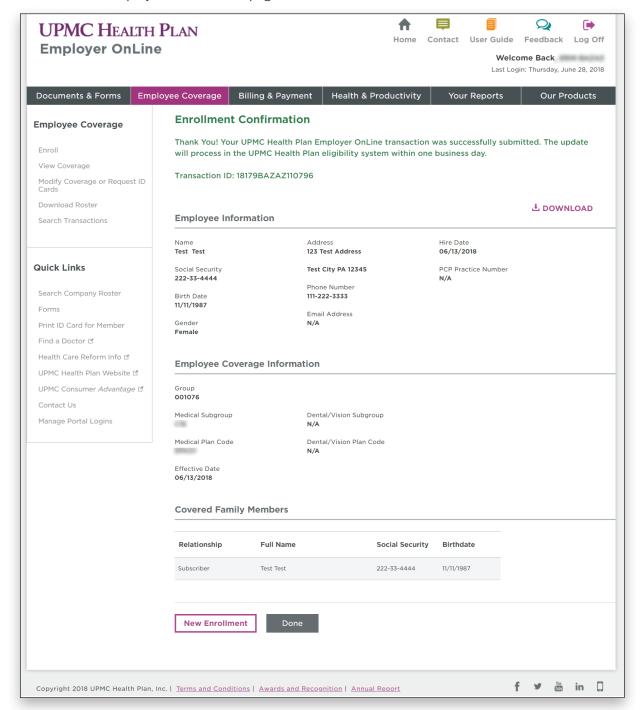

Figure 6: Enrollment Confirmation screen

#### 5.2 View coverage

To view plan details, plan documents, or plan history for a specific employee, use the View Coverage link within Employee Coverage (figures 7a and 7b). This section also allows you to search a specific membership roster by the group divisions configured under your company's account.

You can search for an employee by name, date of birth, member ID, or employee number. With the **Select a Group** dropdown, you can narrow your search to a specific group. To protect employees' privacy, you cannot perform a search based on a Social Security number.

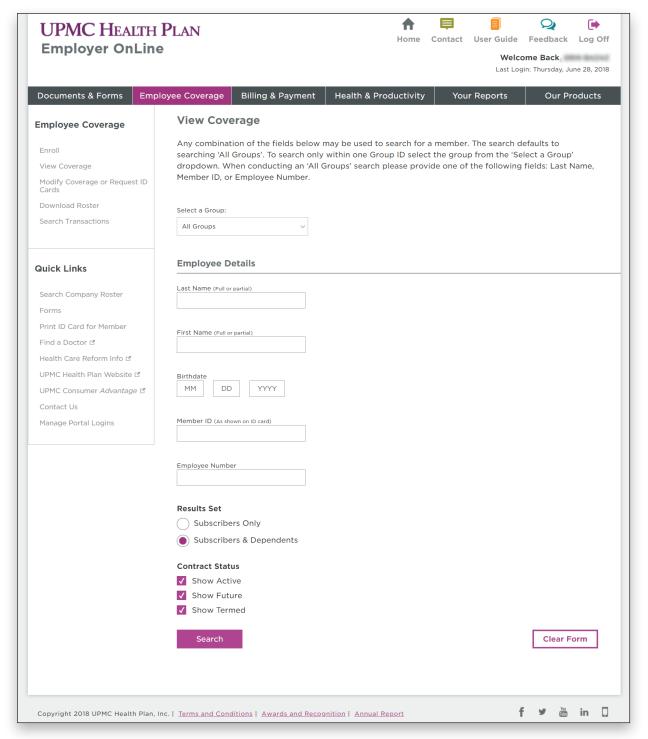

Figure 7a: View coverage

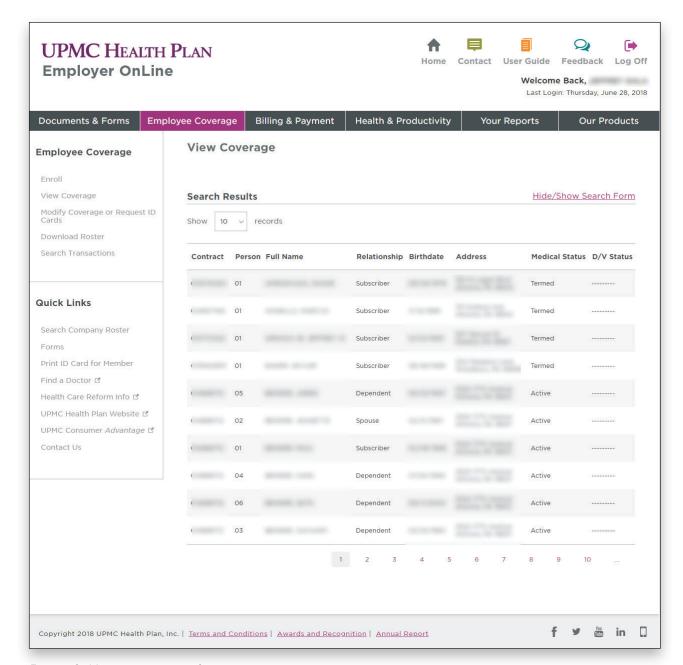

Figure 7b: View coverage results

Selecting an employee will show their current enrollment and benefit information (figure 8). Plan history, documents, additional insurance coverage, and primary care office information also can be found on the page.

If you want to edit information or modify coverage, use the **Modify Coverage** link at the top of the page to continue to the member's corresponding Modify screen.

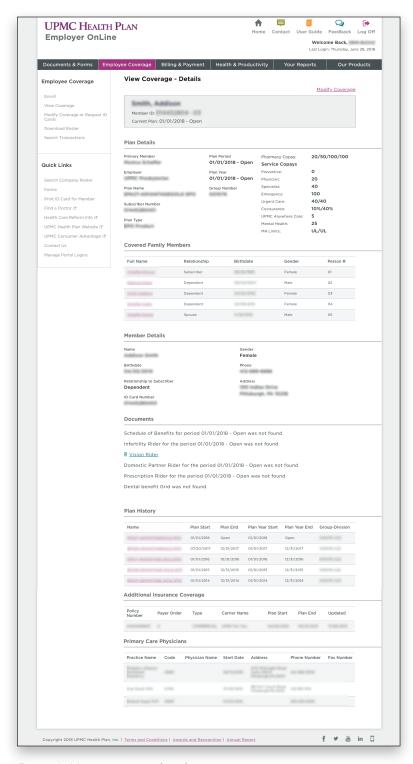

Figure 8: View coverage details

#### 5.3 Change, add to, or terminate an employee's enrollment

If you have access to the **Modify Coverage** function, you can update an employee's demographic information; add a new covered member to an employee's plan; and change or terminate an employee's medical, vision, and dental plan (figures 9 and 10).

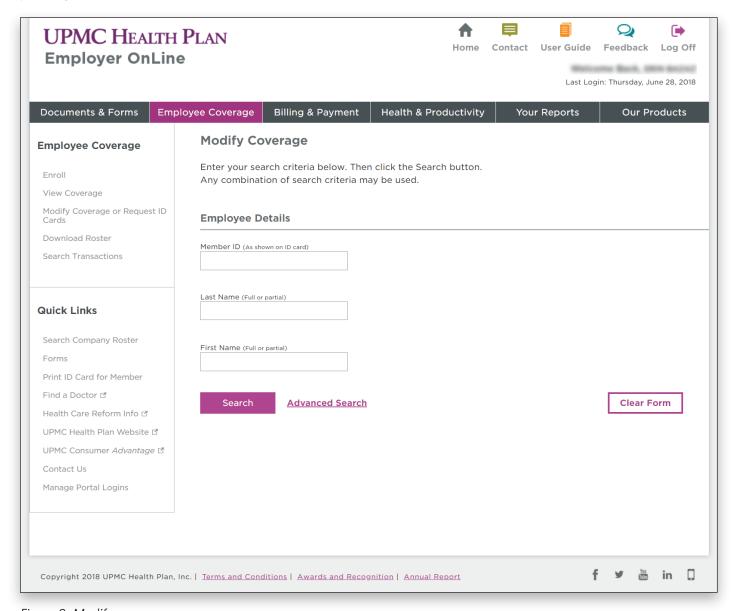

Figure 9: Modify coverage

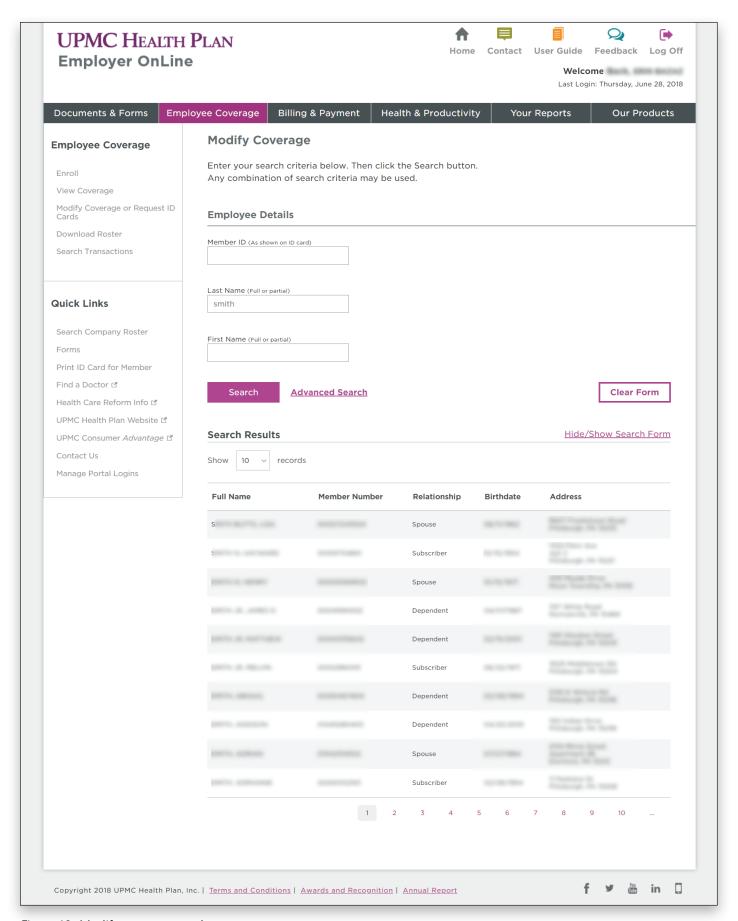

Figure 10: Modify coverage results

Selecting a member from the search results page will take you to the **Modify Coverage** page (figure 11). This page displays the member's current plan information as well as transactional functions.

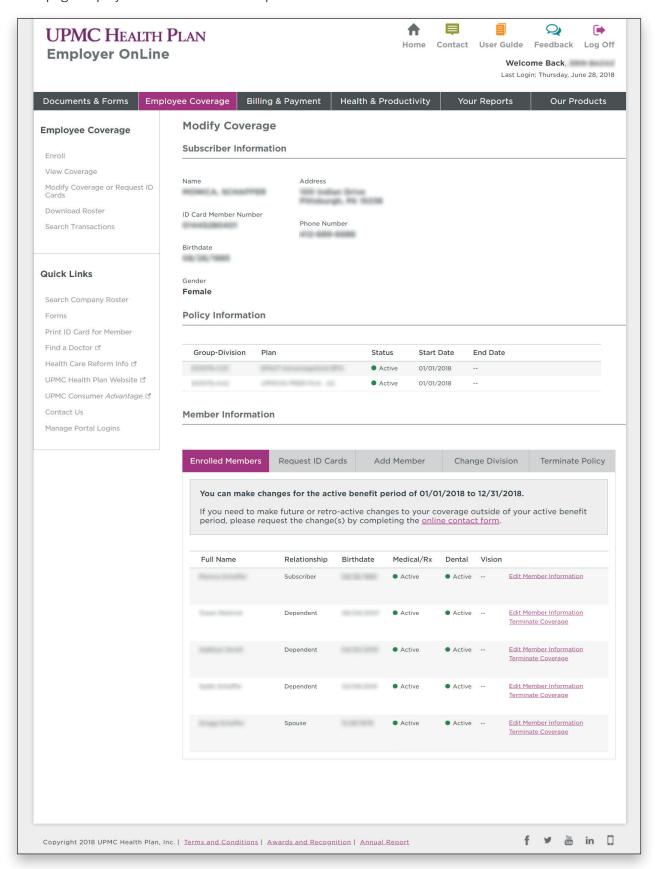

Figure 11: Policy summary

# 5.3.1 Manage or edit enrolled members under subscriber's policy

You can edit a member's personal information, add coverage, terminate coverage at a dependent level, or reinstate coverage for a terminated dependent by clicking the appropriate link to the right of the member's information on the **Enrolled Members** tab (figure 12).

- Click the **Edit Member Information** link to edit a member's name, address, relationship, gender, phone number, email address, or PCP practice number. Make all desired changes and click **Submit.** 
  - Note: Social Security number and date of birth cannot be edited through the portal.
- Click the **Terminate Coverage** link to remove coverage for a member under the subscriber's policy. On the form field that populates, choose which coverage type you want to remove and click **Submit.**
- Click the **Reinstate Coverage** link to reinstate coverage that is inactive for a specific member under the subscriber's policy. On the form field that populates, choose which coverage type you want to reinstate and click **Submit.**
- Click the **Add Coverage** link to add coverage to either the subscriber or a dependent.
  - Note: Coverage options for dependents are limited to the subscriber's active policies.

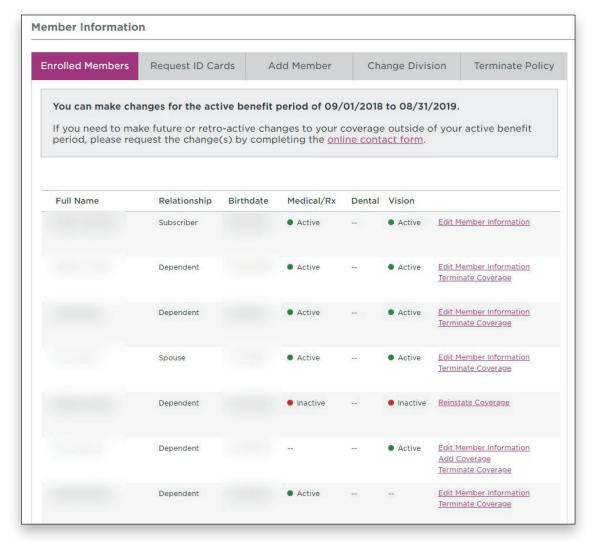

Figure 12: Update a member's information

#### 5.3.2 Request medical ID cards

You can order a replacement medical ID card or print a temporary replacement card using the **Request ID Cards** tab (figure 13).

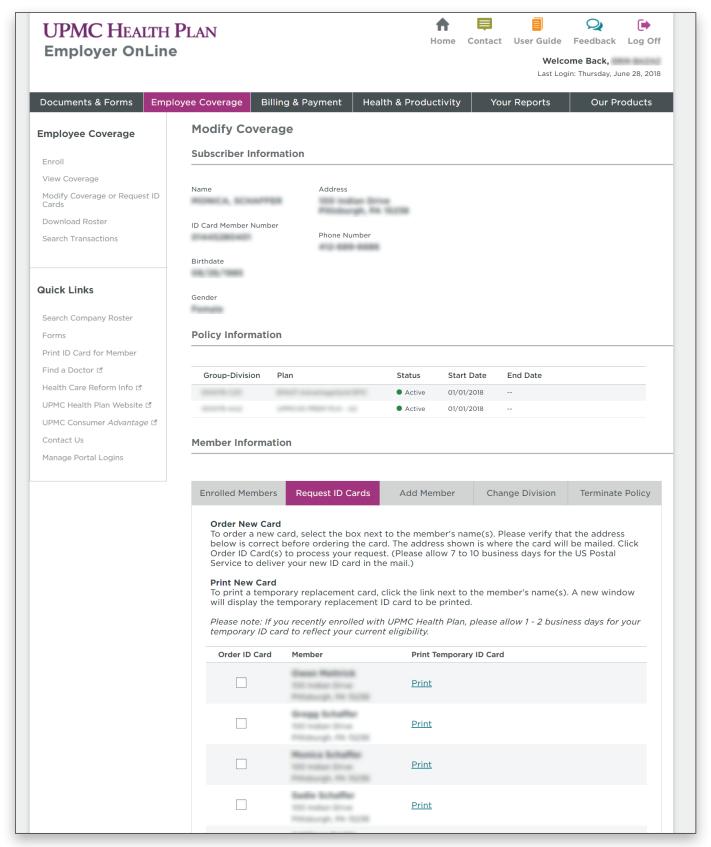

Figure 13: Request medical ID cards

#### 5.3.3 Add a member

You can add a spouse or dependent(s) to the subscriber's coverage on the Add Member tab (figure 14).

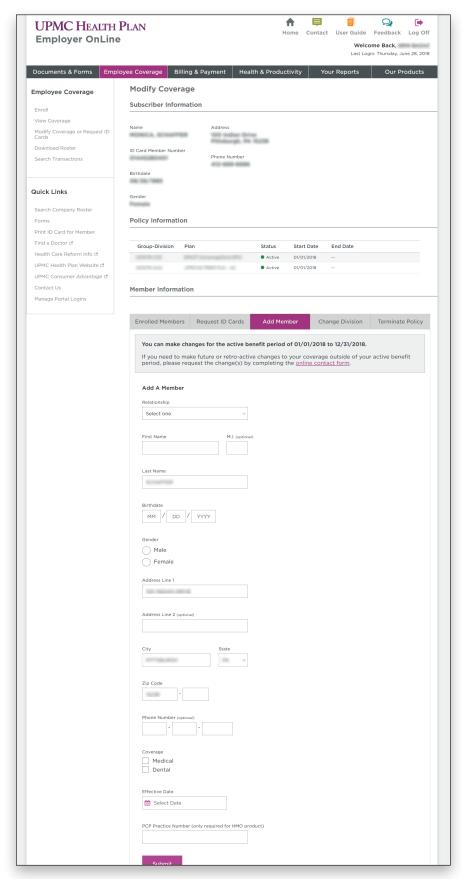

Figure 14: Add a member

#### 5.3.4 Change division

On the Change Division tab, a member can be changed to a different subgroup using the dropdown menu (figure 15).

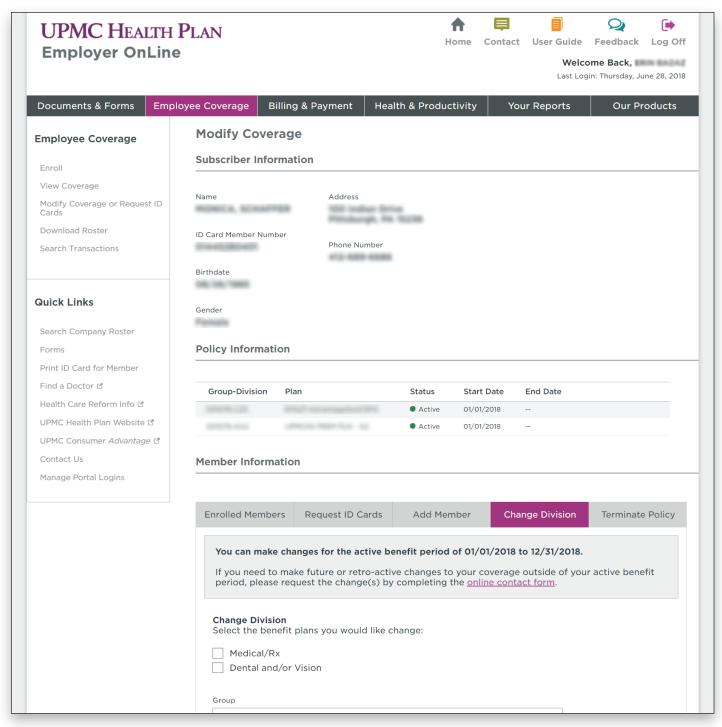

Figure 15: Change the division

### 5.3.5 Terminate policy

The **Terminate Policy** tab allows you to terminate a policy (figure 16a). If you terminate a policy, all members' coverage will be terminated (the subscriber and their dependents).

A termination can only be backdated 60 days from the current date (figure 16b). To backdate a termination further than 60 days, contact your account manager.

Note: If you want to terminate coverage for a specific member under the subscriber, you can do this in the **Enrolled Members** tab. Refer to section 5.3.1.

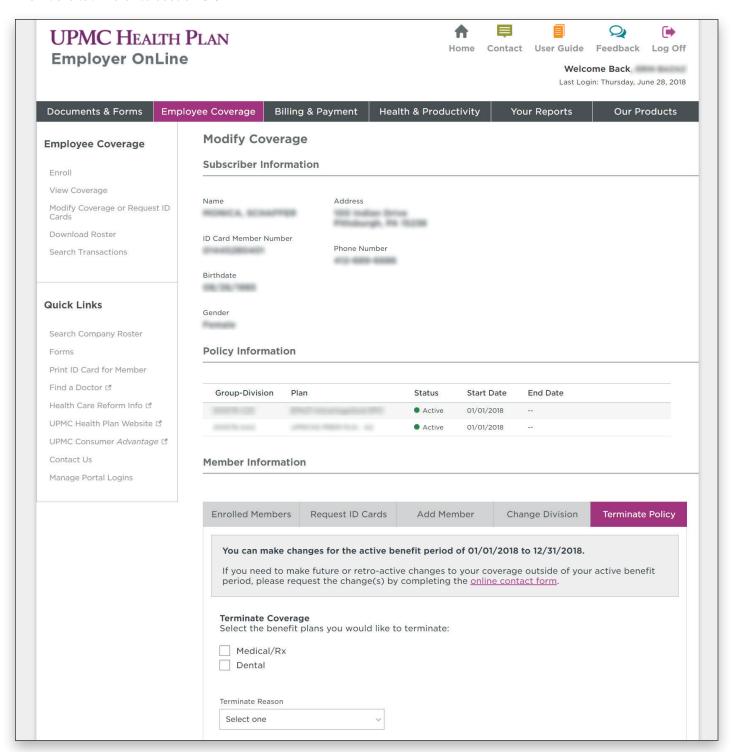

Figure 16a: Terminate a policy

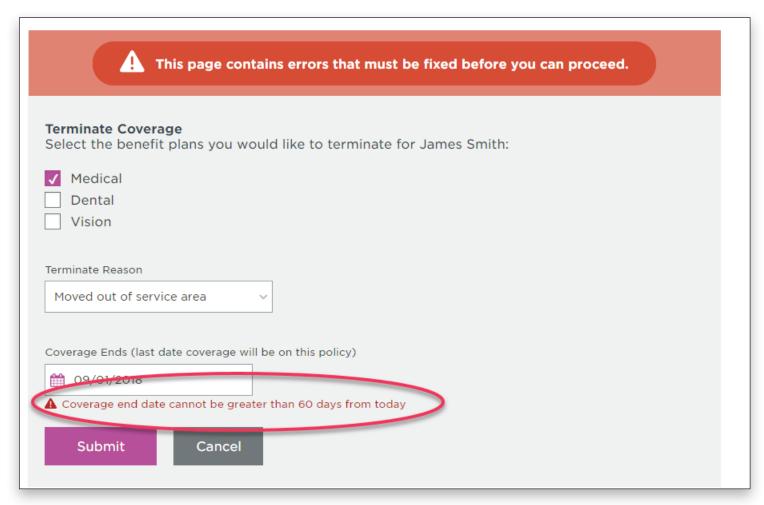

Figure 16b: Backdating a termination

# 6. TRANSACTION SEARCH

The **Transaction Search**—under the **Search Transactions** menu item—allows you to search for employee coverage transaction details. You can see the transaction ID, owner, transaction type, status, and date the transaction was completed. The affected employee's contract number and name also are listed. See figures 17 and 18.

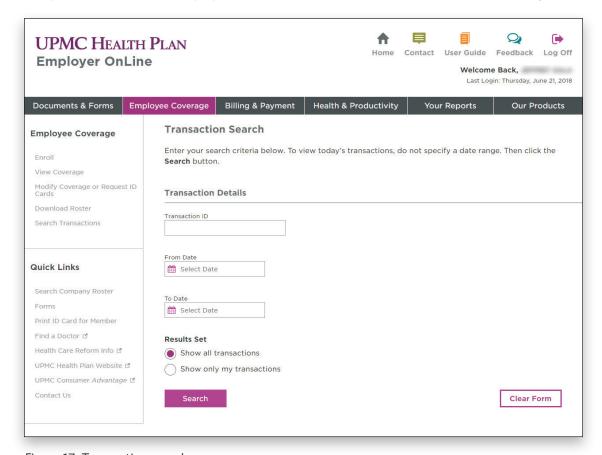

Figure 17: Transaction search

| Search Results |       |            |      |          |          | Hide/Show Search Form |  |
|----------------|-------|------------|------|----------|----------|-----------------------|--|
| Trans ID       | Owner | Trans Type | Name | Contract | Status   | Date                  |  |
|                |       | Reinstate  |      |          | Complete | 10/09/2018            |  |
|                |       | Reinstate  |      |          | Complete | 10/09/2018            |  |
|                |       | Reinstate  |      |          | Complete | 10/09/2018            |  |
|                |       | Reinstate  |      |          | Complete | 10/09/2018            |  |
|                |       | Reinstate  |      |          | Complete | 10/09/2018            |  |

Figure 18: Transaction search result

# 7. DOWNLOAD COMPANY ROSTER

The **Download Company Roster** page (figure 19) allows you to download a membership roster by the group divisions configured for the account.

Make your selections in the form fields, then click **Download.** An Excel document will be generated and automatically saved to your computer.

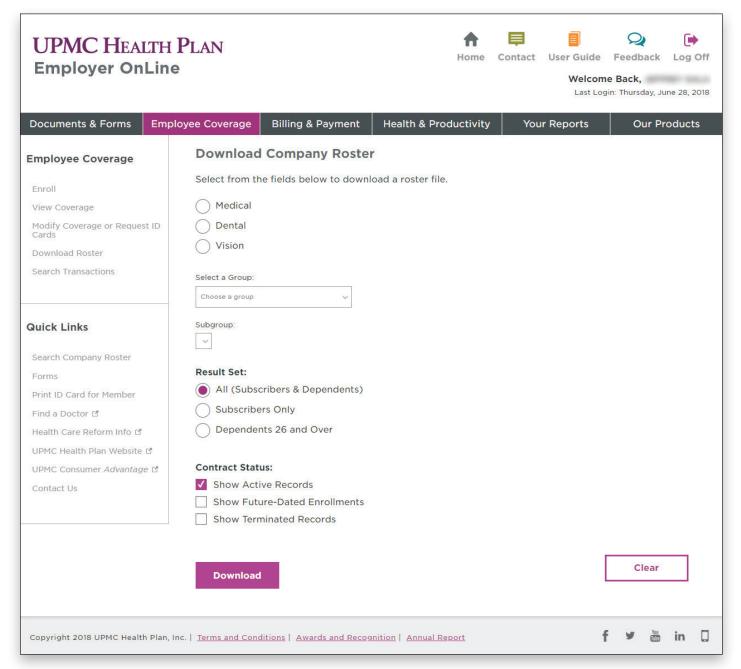

Figure 19: Download a membership roster

#### 8. BILLING & PAYMENT

On the **Billing & Payment** screen, you can view and pay bills. There are four types of invoices that can be accessed through Employer OnLine: premium invoices, ASO claims invoices, HRA claims invoices, and FSA claims invoices.

For specific information about each invoice type, please reference the information below.

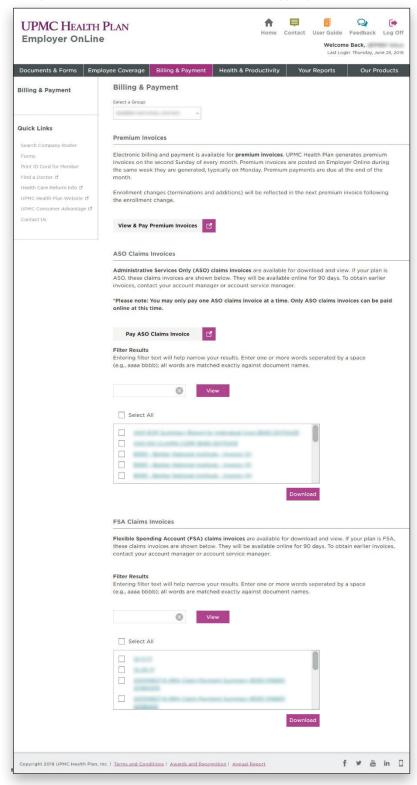

Figure 20a: Billing and payment

#### 1. Premium invoices

- a. You can view a PDF of your company's premium bills and make complete or partial payments.
- b. Click the **View & Pay Premium Invoices** button from the Billing & Payment page to access your premium invoices and make payments (figures 20a and 20b).
- c. Premium invoices can be paid by direct debit from a bank (ACH) or by debit or credit card (Visa, MasterCard, or Discover).

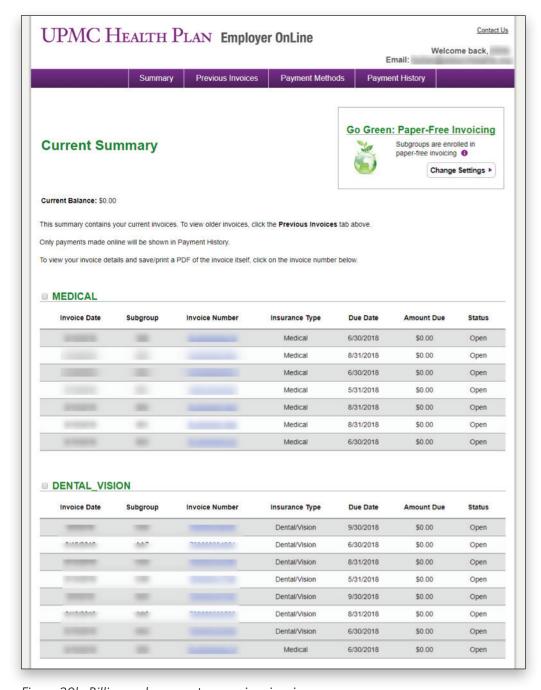

Figure 20b: Billing and payment—premium invoices

# 2. ASO claims invoices

- a. If your company has ASO invoices, you can download and pay them through Employer OnLine (figure 20c).
- b. Click the **Pay ASO Claims Invoice** button on the Billing & Payment landing page to make payments on an ASO invoice.
- c. Enter a payment amount (figure 20d).

Note: ASO claims invoices cannot be paid with a credit card. They must be paid via direct debit with an ABA routing number (figure 20e).

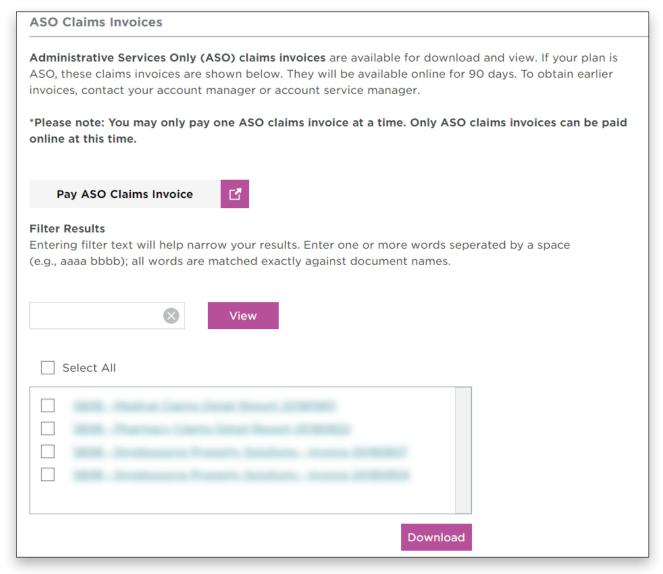

Figure 20c: Billing and payment—viewing/downloading ASO invoices

| Identify ASO Group & Payment Amount                                                                                                    |                                       |  |  |  |  |
|----------------------------------------------------------------------------------------------------|---------------------------------------|--|--|--|--|
| The information you enter in the fields below will be sent to our payment site, which will display in a separate browser window. You'll enter additional information there to complete your payment. |                                       |  |  |  |  |
| Group:                                                                                                    |                                       |  |  |  |  |
| Amount:                                                                                                    | \$юх.юх                               |  |  |  |  |
| Email:                                                                                                    |                                       |  |  |  |  |
| SD30 - Pilanilacy Cla                                                                                                    | Cancel Continue to Payment Site       |  |  |  |  |
| SB38 - Singlesource I                                                                                                    | Property Solutions - Invoice 20180827 |  |  |  |  |

Figure 20d: Billing and payment—paying ASO invoices

| UPMC HEALTH PLAN Employer OnLine                                                                                                    |                     |  |  |  |  |  |  |
|----------------------------------------------------------------------------------------------------|---------------------|--|--|--|--|--|--|
| OF MICTIEALIA I LAN Employer online                                                                                                    |                     |  |  |  |  |  |  |
| Consumer Name:                                                                                                    |                     |  |  |  |  |  |  |
| Payment Total:                                                                                                    | \$1.00              |  |  |  |  |  |  |
| ABA Routing Number:                                                                                                    | Validate            |  |  |  |  |  |  |
| Bank Name:                                                                                                    |                     |  |  |  |  |  |  |
| Name on Account:                                                                                                    |                     |  |  |  |  |  |  |
| Bank Account Number:                                                                                                    |                     |  |  |  |  |  |  |
| Bank Account Type:                                                                                                    | PERSONAL CHECKING ▼ |  |  |  |  |  |  |
| By clicking submit, I authorize UPMC Health Plan to initiate a one-time charge or debit entry in the amount indicated above, to the banking account information provided, as full or partial payment for services provided by UPMC Health Plan. Please note that your bank account information will not be saved in the system once you logout. UPMC Health Plan is not liable for any loss or damage you may incur if (1) you do not have sufficient funds in your bank account to make the payment specified; (2) circumstances beyond UPMC Health Plan's control, including but not limited to, war, act of terrorism, fire, insurrection, labor troubles, riots, the elements, earthquakes, or natural disaster; (3) you provide erroneous information to authorize payment; (4) you fail to protect your bank account data; or (5) the financial institution that holds your bank account fails to process payment, causes error during payment processing, or provides UPMC Health Plan erroneous information. UPMC HEALTH PLAN IS NOT RESPONSIBLE OR LIABLE FOR ANY DIRECT, INDIRECT, INCIDENTAL, CONSEQUENTIAL, SPECIAL, EXEMPLARY, PUNITIVE, OR OTHER DAMAGE RELATED TO YOUR USE OF ONLINE PAYMENTS. |                     |  |  |  |  |  |  |
|                                                                                                    | Submit Cancel       |  |  |  |  |  |  |
| Website Terms of Use   E-mail Terms of Use   Medical Advice Disclaimer   Privacy Information   Privacy and Breach Alerts  © 2018 UPMC Affiliated with the University of Pittsburgh Schools of the Health Sciences   Contact UPMC                                                                                                    |                     |  |  |  |  |  |  |

Figure 20e: Billing and payment—paying ASO invoices

#### 3. HRA claims invoices

- a. HRA claims invoices are available to view or download from Employer OnLine (figure 20f).
- b. To set up HRA claims invoice payments via ACH, you must contact your employer group's account manager.

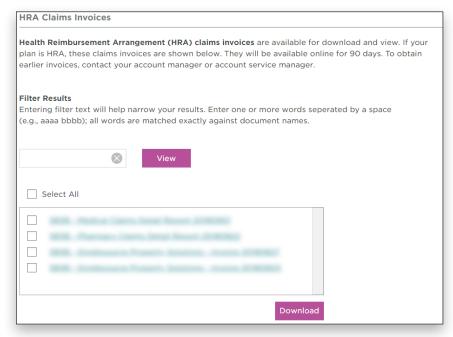

Figure 20f: Billing and payment—viewing/downloading HRA invoices

#### 4. FSA claims invoices

- a. FSA claims invoices are available to view or download from Employer OnLine (figure 20g).
- b. To set up FSA claims invoice payments via ACH, you must contact your employer group's account manager.

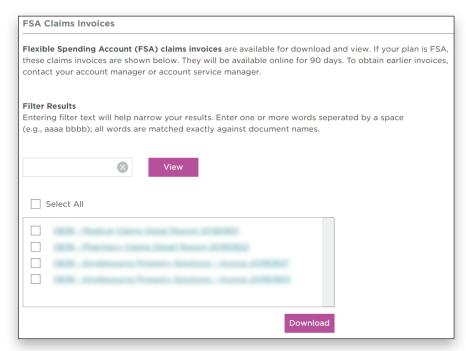

Figure 20g: Billing and payment—viewing/downloading FSA invoices

#### 9. HEALTH & PRODUCTIVITY

UPMC Health Plan has developed **Health & Productivity.** This initiative is designed to encourage healthy lifestyles through a variety of educational and wellness programs; online tools; discounts on fitness activities; and personalized programs on weight management, tobacco cessation, and physical activity (figure 21).

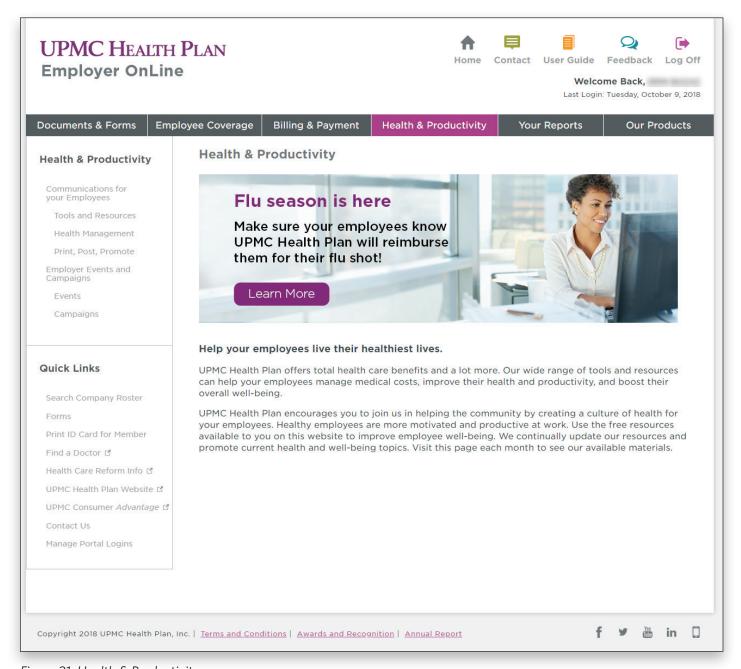

Figure 21: Health & Productivity

# 10. YOUR REPORTS

All employer groups see the **Your Reports** page (figure 22), even if no reports are available. ASO and UPMC *HealthyU* groups can view other reports in this tab.

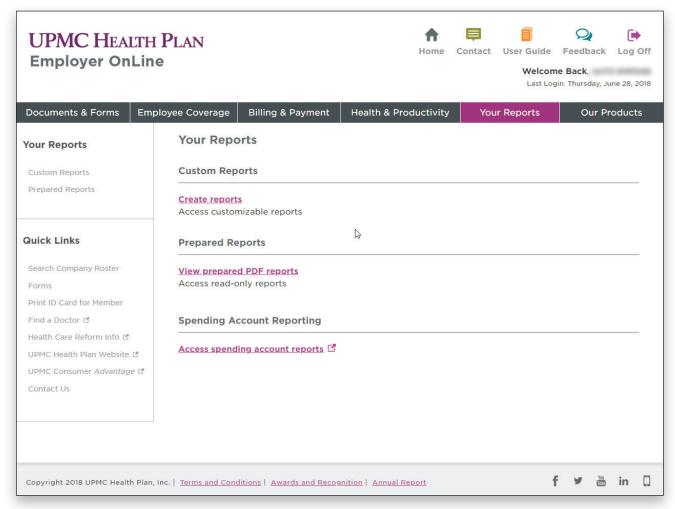

Figure 22: Your Reports

Depending on your group size, you will have access to prepared reports or reporting tools to gather data on an ad hoc basis. Your OAA can manage your permissions and grant new and existing users access to the reporting function for your company.

Some reports allow for customization. After choosing a report, select your criteria (such as service and membership date spans, groups, subgroups, or plans) to filter the data. You'll have access to up to five years of data. See figure 23 for reporting information.

Data is refreshed monthly. Data for the most recent service dates will be available by the 10th of each month.

| Name                                               | Description                                                                                                    | Format           | Available for These Groups                              |
|----------------------------------------------------|----------------------------------------------------------------------------------------------------|------------------|---------------------------------------------------------|
| Executive<br>Dashboard                             | <ul> <li>Assesses enrollment, medical, and pharmacy trends for a single time frame or comparable time frames</li> <li>Explores details of specific cost and utilization drivers, such as inpatient and emergency department visits, PCPs, specialists, diagnostics, medical supplies, and high-dollar claimants</li> </ul> | PDF              | 100+ enrolled<br>contracts – fully insured     All ASO  |
| UPMC HealthyU<br>Report                            | Highlights participation in incentivized activities as well as financial earning and spending amounts for UPMC <i>HealthyU</i> members                                                                                                    | PDF              | 100+ enrolled<br>contracts – fully insured     All ASO  |
| Enrollment<br>Report                               | Measures monthly enrollment for contracts and members by coverage tier and plan                                                                                                    | Excel<br>and PDF | 100+ enrolled<br>contracts - fully insured     All ASO  |
| Monthly Claims<br>Experience<br>Report             | Provides medical and pharmacy claims by incurred service or paid views; includes premiums and membership counts by month                                                                                                    | Excel<br>and PDF | 100+ enrolled<br>contracts - fully insured     All ASO* |
| Claim Lag Report                                   | <ul> <li>Measures medical and pharmacy expenses by service incurred<br/>month and payment month</li> <li>Includes breakouts for medical and pharmacy expenses</li> </ul>                                                                                                    | Excel<br>and PDF | ASO only                                                |
| High-Dollar<br>Claimant Report<br>(Incurred Basis) | Shows a de-identified list of members incurring medical and pharmacy costs over \$25,000, along with current membership status (terminated vs. active)                                                                                                    | Excel<br>and PDF | 100+ enrolled<br>contracts – fully insured     All ASO  |
| High-Dollar<br>Claimant Report<br>(Paid Basis)     | Shows a de-identified list of members with total medical and pharmacy payments over \$25,000, along with current membership status (terminated vs. active)                                                                                                    | Excel<br>and PDF | ASO only                                                |

Figure 23: Your Reports reporting information

The **Our Products** page (figure 24) highlights features included with your plan and additional products offered by UPMC Health Plan.

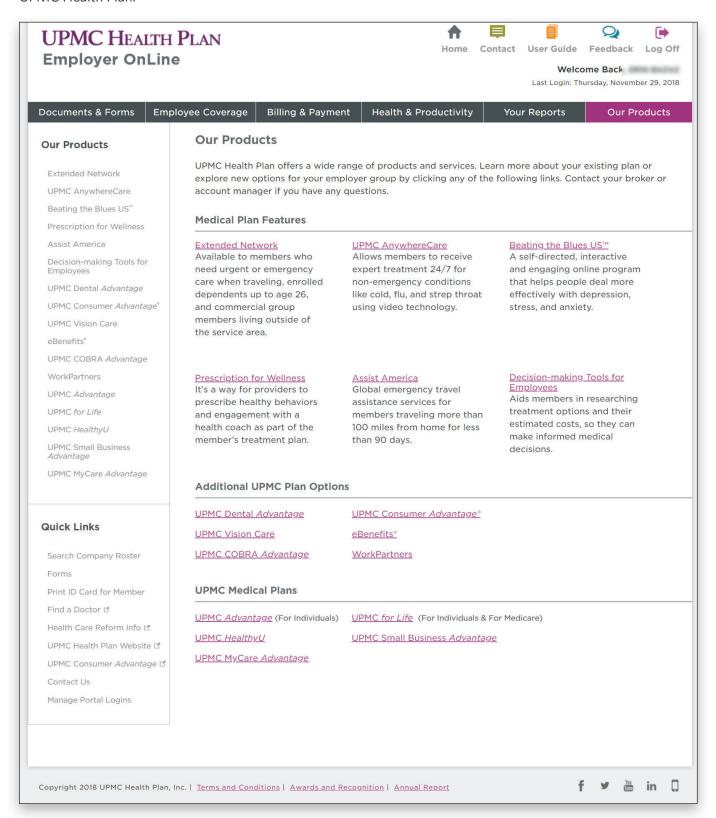

Figure 24: Our Products

# 11. FURTHER QUESTIONS

For technical questions, please contact UPMC Health Plan Web Support at 1-800-937-0438.

For all other questions, please contact Producer and Employer Services at 1-800-937-0745 and select option 3.

# UPMC HEALTH PLAN

U.S. Steel Tower, 600 Grant Street Pittsburgh, PA 15219

www.upmchealthplan.com

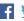

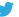

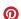

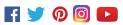